#### iZ TECHNOLOGY CORPORATION END USER SOFTWARE LICENSE AGREEMENT

#### **NOTICE: READ THIS BEFORE USING THE SOFTWARE PROGRAM INSTALLED ON THIS PRODUCT. NOTE THE RADAR 24 PROCESSOR UPGRADE ALERT IN THE HARDWARE REQUIREMENTS SECTION (USE THE DOWN ARROW KEY TO SCROLL DOWN).**

BY USING THE SOFTWARE PROGRAM AS PART OF THIS PRODUCT YOU AGREE THAT YOU HAVE READ THIS LICENSE, THAT YOU ARE BOUND BY ITS TERMS AND THAT IT IS THE ONLY AGREEMENT BETWEEN YOU AND iZ TECHNOLOGY CORPORATION REGARDING THE PROGRAM AND DOCUMENTATION. USE OF THE SOFTWARE INDICATES YOUR ACCEPTANCE OF THESE TERMS AND CONDITIONS. IF YOU DO NOT ACCEPT THESE TERMS, YOU MUST DISCONTINUE USE OF THE PRODUCT AND CONTACT THE MERCHANT PROVIDING YOU THE PRODUCT OF FOR A REFUND.

#### PLEASE NOTE THAT YOU MAY NOT USE, COPY, MODIFY OR TRANSFER THE PROGRAM OR DOCUMENTATION OR ANY COPY, EXCEPT AS EXPRESSLY PROVIDED IN THIS AGREEMENT.

LICENSE: This program and documentation are licensed, not sold to you. You have a non-exclusive and nontransferable right to use the enclosed program and documentation. This program can only be used on the single device it came installed on, located in the country to which this software is legally exported. You agree that the program and documentation belong to iZ Technology and its licensors. You agree to use your best efforts to prevent and protect the contents of the program and documentation from unauthorized disclosure or use. iZ Technology and its licensors reserve all rights not expressly granted to you.

LIMITATIONS ON USE: You may not rent, lease, sell or otherwise transfer or distribute copies of the program or documentation to others. You may not modify or translate the program or the documentation without the prior written consent of iZ Technology. You may not reverse assemble, reverse compile or otherwise attempt to create the source code from the program.

LIMITED TRANSFER: You may only transfer this program as incorporated in the device in which the program was delivered to you, and only in connection with your transfer of the device itself. You may not retain any copies and you may not sublicense the program, and except as described above, you may not assign, delegate or otherwise transfer this license or any of the related rights or obligations for any reason. Any attempt to make any such sublicense, assignment, delegation or other transfer by you shall be void.

COPYRIGHT: The program and related documentation are copyrighted. You may not copy any documentation. You may not copy the program. Any and all other copies of the program made by you are in violation of this license.

OWNERSHIP: You agree that you neither own nor hereby acquire any claim or right of ownership to the program and documentation or to any related patents, copyrights, trademarks or other intellectual property. You own only the device, magnetic or other physical media on which the program and related documentation are recorded or fixed. iZ Technology and its licensors retain all right, title and interest in and to the documentation and all copies and the program recorded on the original media and all subsequent copies of the program at all times, regardless of the form or media in or on which the original or other copies may subsequently exist. This license is not a sale of the original or any subsequent copy.

WARRANTY DISCLAIMER: iZ TECHNOLOGY AND ITS LICENSORS PROVIDE THE PROGRAM AND THE DOCUMENTATION "AS IS" WITHOUT WARRANTY OF ANY KIND EITHER EXPRESS, IMPLIED OR STATUTORY, INCLUDING BUT NOT LIMITED TO THE IMPLIED WARRANTIES OF TITLE, MERCHANTABILITY, FITNESS FOR A PARTICULAR PURPOSE AND NON-INFRINGEMENT.

Some provinces, states or countries do not allow the exclusion of implied warranties, so the above exclusion may not apply to you. This warranty gives you specific legal rights and you may also have other rights, which vary from province to province, state to state and country to country. The copy of the software may have been delivered to you bundled with third party software applications not owned by iZ Technology. SUCH THIRD PARTY SOFTWARE IS PROVIDED TO YOU "AS IS" AND WITHOUT WARRANTY OF ANY KIND BY iZ TECHNOLOGY EITHER EXPRESS, IMPLIED OR STATUTORY, INCLUDING BUT NOT LIMITED TO THE IMPLIED WARRANTIES OF TITLE, MERCHANTABILITY, FITNESS FOR A PARTICULAR PURPOSE AND NON-INFRINGEMENT. Your rights and warranties, if any, regarding such third party software are governed by such third party's own end user license agreement and not by iZ TECHNOLOGY.

LIMITATION OF REMEDIES: IN NO EVENT WILL iZ TECHNOLOGY OR ITS LICENSORS BE LIABLE FOR ANY INDIRECT DAMAGES OR OTHER RELIEF ARISING OUT OF YOUR USE OR INABILITY TO USE THE PROGRAM OR ANY THIRD PARTY APPLICATIONS INCLUDING, BY WAY OF ILLUSTRATION AND NOT LIMITATION, LOST PROFITS, LOST BUSINESS OR LOST OPPORTUNITY, OR ANY SPECIAL, INCIDENTAL OR CONSEQUENTAL DAMAGES ARISING OUT OF SUCH USE OR INABLILITY TO USE THE PROGRAM OR ANY THIRD PARTY APPLICATIONS, EVEN IF iZ TECHNOLOGY AND ITS LICENSORS OR AN AUTHORIZED iZ TECHNOLOGY DEALER, DISTRIBUTOR OR SUPPLIER HAS BEEN ADVISED OF THE POSSIBILITY OF SUCH DAMAGES, OR FOR ANY CLAIM BY ANY OTHER PARTY. Some provinces, states or countries do not allow the exclusion or limitation of incidental or consequential damages so the above limitation or exclusion may not apply to you.

GOVERNING LAW: This license will be governed by the laws of Canada.

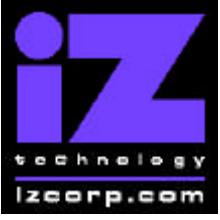

### **PRESS CANCEL TO RETURN TO RADARVIEW**

Contact Support: (800) 776-1356 July, 2006

Welcome to RADAR® Version 3.38! Please take a few moments to review the Release Notes to see what's new in Version 3.38. Use the **[?]** and **[?]** arrows on your keyboard to scroll through; use the **[Cancel]** key to go to RADARView.

#### **RADAR**® **PDF viewer navigation keystrokes**

\*() Bracketed numbers indicate track arm keys

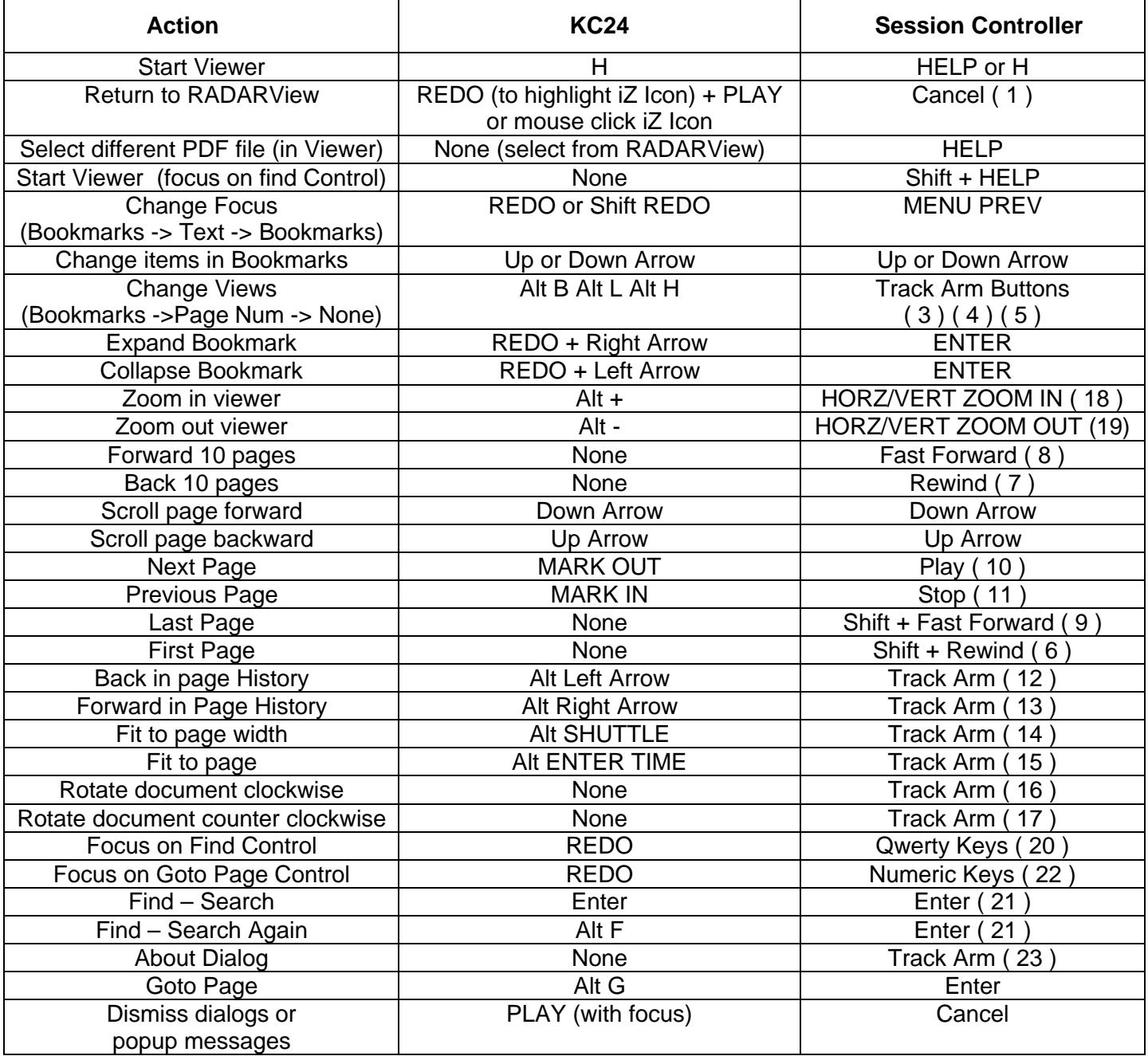

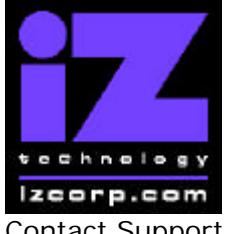

#### **PRESS CANCEL TO RETURN TO RADARVIEW**

Contact Support: (800) 776-1356 July, 2006

## **Hardware Requirements for Version 3.38**

### **RADAR**®  **24 Processor Upgrade Alert**

iZ Technology has done a final lifetime purchase of **1 GHz Pentium III** processors for RADAR® 24. A minimum 800Mhz processor is required for Version 3.30 software and up, but further upgrade to these Pentium III processors is highly recommended to ensure compatibility with future software releases

Version 3.38 requires a **processor rated at a minimum of 800 MHz**. You can determine your RADAR<sup>®</sup>'s processor speed by watching closely as it boots up. When the Energy Star logo appears in the top right corner of the screen, look for a line that says something similar to:

#### "**INTEL® CELERON™ CPU at 667MHz**"

If the processor speed is below 800 MHz (as in the example above), you need to upgrade before installing the 3.38 software. If you see something similar to either:

#### "**INTEL® CELERON™ CPU at 800MHz**" or "**PENTIUM III CPU at 800EB MHz**"

then you have an 800 MHz processor. While this is adequate for Version 3.38, we recommend upgrading to the 1 GHz (1000 MHz) Pentium III processor now while it is still available. If you see:

#### "**Main Processor: Intel Celeron™ 1 GHz (100x10.0)**"

then you have a 1 GHz Celeron processor. Again, this is adequate for Version 3.38, but we recommend upgrading to the 1 GHz Pentium III processor as it out-performs the Celeron.

**Note:** After you have upgraded to 3.38 software, you can also determine the processor speed by going to the "**CPU SPEED**" entry in the **SYSTEM INFO** menu. Note that the speed measured here may differ slightly from the rated speed.

#### **Memory**

Version 3.38 requires a **minimum of 384 MB of host memory** (RAM). The amount of memory is displayed during boot up in the same area as the processor information. If you see:

#### "**Memory Test: 393216 K OK**",

then you have the required 384 MB of memory. You can also determine your RADAR<sup>®</sup>'s memory by going to the **SYSTEM MENU**, selecting **SYSTEM INFO**, and then using the **[?]** key to scroll down to the **INSTALLED RAM** menu. If you see a value less than 393216 Kbytes,

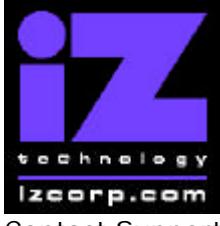

#### **PRESS CANCEL TO RETURN TO RADARVIEW**

Contact Support: (800) 776-1356 July, 2006

you need to add memory before installing the 3.38 software. **Note that the maximum amount of memory that may be installed in RADAR® is 768 MB.**

#### **System Drive Ribbon Cable**

If you will be burning CD-R or DVD-R disks using a multi drive, an 80-wire ribbon cable is required for both the IDE system drive and the DVD multi drive. If your RADAR<sup>®</sup> was built prior to February 25, 2003, you may need to upgrade your cabling before burning disks.

## **Requirements for the Adrenaline® Plus Card**

#### **Memory**

The Adrenaline® Plus card requires **768 MB of host memory** (RAM). **Note that 768 MB is the maximum amount of memory that may be installed in RADAR® .**

### **Audio Drive**

If you have an Adrenaline**®** Plus card installed and plan to use the **24 TRACKS AT 192 KHz**  mode, you must use an iZ approved audio drive that is capable of handling the high throughput of audio data.

### **High Sample Rate Projects**

Audio recorded at sample rates above 48 KHz is handled differently by the Adrenaline<sup>®</sup> Plus card. To convert existing high sample rate projects to this mode, export them (before installing the Adrenaline® Plus card) to a temporary folder on the system drive (or to any drive of your choice). Then, after installing the card, import the projects to an iZ approved high performance audio drive.

### **Installing Version 3.38 software on your RADAR®**

**Note:** Before you begin the upgrade, make sure you have a **backup of current sessions.** This is a standard precaution. If you are installing an Adrenaline® Plus card with the software upgrade and you have projects at sample rates above 48 KHz, you will need to **export** these projects so that they can be converted to the Adrenaline® Plus mode after installation. You may also need to upgrade your memory and/or audio drive (see above).

If you are installing the downloadable version of the 3.38 software from the www.izcorp.com web site, you can only install the software if you currently have **Version 3.30 or later** installed.

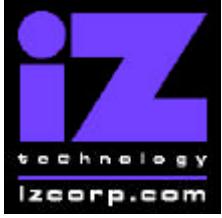

#### **PRESS CANCEL TO RETURN TO RADARVIEW**

Contact Support: (800) 776-1356 July, 2006

If you are installing the full version of the 3.38 software, you can install if you currently have **Version 3.20 or later** installed.

You do not have to select **[UPGRADE SYSTEM]** before installing the new software. You can also mount drives from old versions of RADAR® and they will automatically be upgraded to 3.38. This will work for any RADAR® drive, and also with drives from RADAR® II Version 2.20 or later. If a drive is to be loaded from a RADAR<sup>®</sup> II unit running older software you must first choose **[UPGRADE SYSTEM]** from the **SYSTEM MENU** on the RADAR® II to prepare the drive.

If you decide to revert to an earlier version of software, after installing version 3.38, you must select the **[INSTALL PREV VER]** option in the **DIAGNOSTICS MENU**. This will give you a list of all software versions that you have previously installed, or you can select **[OTHER]** to install from floppy, CD, etc.

**IMPORTANT NOTE:** Audio drives formatted as "AUDIO:RADAR BWAV" are not compatible with RADAR® units running software version 3.32 and below. **You will lose audio** if you mount a RADAR® BWAV drive in 3.32 or lower. You can still initialize a drive as "**AUDIO:!RADAR!**" to record in the traditional RADAR format and "**MAKE PORTABLE**" when un-mounting it. Then it can be used in any software version.

RADAR<sup>®</sup> install software can now be transferred via CD, floppy, FTP over a network or FTP from a PC or Mac computer using an Ethernet cross-over cable. Check the requirements below to see which method is best for you.

### **Install from CD**

You must have ALL the following requirements in place in order for this type of install to be successful:

#### **CD Install Requirements**

- **R24CDNET** software loader upgrade (if you have not installed it yet). See the install procedure below for details.
- CD or DVD multi drive installed in your RADAR.
- RADAR<sup>®</sup> Software Install CD. If you obtained the actual CD from iZ Technology or your local dealer, proceed to the CD Install Procedure. If you downloaded the CD image from www.izcorp.com see below for how to make the CD using your PC or Mac computer:

### **Equipment Needed to Make a RADAR ® Software Install CD**

• PC or Mac computer with CD burner installed.

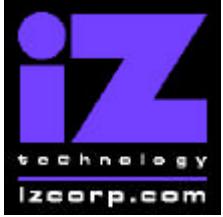

#### **PRESS CANCEL TO RETURN TO RADARVIEW**

Contact Support: (800) 776-1356 July, 2006

- CD burning software (do not use the native OSX or XP burning).
- Blank CD-R.
- Zipped CD image file "RADAR24\_v3.38\_cd.img.zip".
- Software to extract the image from the zip file (e.g. WinZip or Stufflt Expander).

### **Procedure to Make a RADAR® Software Install CD**

- 1. Unzip (expand) the downloaded R24338\_cd.img
- 2. Burn R24338\_cd.img as a "**DISK IMAGE**"

If your burning software does not recognize the .img file as a disk image file, rename it to R24338\_cd.iso and then burn that as a "**DISK IMAGE**".

If your burning software does not allow you to burn a disk image, use WinImage to extract the five files listed below and burn them to the CD as a data disk (ISO9660 format).

chunkaa disk\_id GetAppVersion.zip install.zip installscriptupdater

3. Confirm that the CD contains the five files listed above

### **CD Install Procedure**

- 1. If you have previously installed the R24CDNET software loader upgrade, load the Software Install CD in the drive, reboot  $\mathsf{RADAR}^\circ$ , and proceed to step 2.
	- o To activate the CD install for the first time, insert the **R24CDNET floppy** and reboot RADAR<sup>®</sup>. You only need to do this once (unless you later downgrade to version 3.26 or below). For future releases, you will not need to use the floppy drive at all
	- o When RADAR® has finished loading the R24CDNET image, you will be prompted to remove the floppy disk, insert the Software Install CD and then press **[ENTER]**. The message: "**Rebooting RADAR – please wait**" will be displayed briefly and then RADAR® will automatically reboot.
- 2. When RADAR<sup>®</sup> has finished rebooting, the iZ logo will appear on the screen with the following message below it:

#### **Install RADAR 24 v3.38? ENTR/CNCL**

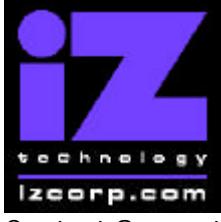

#### **PRESS CANCEL TO RETURN TO RADARVIEW**

Contact Support: (800) 776-1356 July, 2006

If you do not want to proceed with the upgrade, press **[Cancel]**. If you press **[Enter]**, RADAR® will begin reading the software from the CD, and the message will change to:

#### **Installing RADAR v3.38 Disk 1**

When RADAR<sup>®</sup> is finished installing from the disk, it will start up in the new version and all projects will automatically be upgraded to version 3.38 format if necessary. This operation may take a few seconds per project.

- 3. If the message "**NEW NIC FOUND**" appears, this indicates that a new Network Interface Card was detected (or the card was not previously configured correctly). In any case, power off RADAR<sup>®</sup> and reboot to complete the setup of new drivers.
- 4. After rebooting, you will be prompted to enter the serial number if it has not been set yet. Type in the number found on RADAR<sup>®</sup>'s back panel. If it is a RADAR<sup>®</sup> 24, it will be a 14-digit number starting with "iZR024". If it is a RADAR® V, it will be a 12-digit number starting with "iZRV".
- 5. Check the date and time in the window near the top left corner of the RADARView screen. If they are incorrect, go to the **SET TIME & DATE** option in the **SYSTEM MENU** to update.

### **Install from PC, Mac or Network via FTP**

You must have ALL the following requirements in place for this type of install to be successful.

### **FTP Install Requirements**

- **R24CDNET** software loader upgrade (if you have not installed it yet). See the install procedure below for details.
- FTP program running on your PC or Mac computer.
- Proper FTP-enabled network setup/configuration between your computer and RADAR®. Refer to the RADAR® manual for specific network setup instructions if necessary.
- RADAR Net Install software zip file "**RADAR24\_v3.38.0\_net.zip**" (obtained from a RADAR® software shipping CD or via the download section of our website www.izcorp.com)

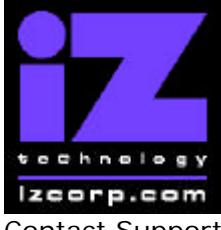

#### **PRESS CANCEL TO RETURN TO RADARVIEW**

Contact Support: (800) 776-1356 July, 2006

#### **FTP Install Procedure**

- 1. If you have previously installed the R24CDNET software loader upgrade, just power up RADAR<sup>®</sup> and proceed to step 2.
	- o To activate the FTP install for the first time, insert the **R24CDNET floppy** and reboot RADAR<sup>®</sup>. You only need to do this once (unless you later downgrade to version 3.26 or below). For future releases, you will not need to use the floppy drive at all
	- $\circ$  When RADAR<sup>®</sup> has finished loading the R24CDNET image, the following message will appear on the screen below the iZ logo:

#### **Remove floppy Insert CD, ENTER**

Since you are not installing from a CD, you need only remove the floppy. Do not press **[ENTER]**! Leave RADAR® in this state while you proceed to step 2.

2. From your PC or Mac computer, transfer the Net Install software zip file "**RADAR24\_v3.38.0\_net.zip**" via FTP to the **"/boot/Install**" directory on RADAR® .

**NOTE**: You may see InstallCurrent and InstallPrevious directories under the boot directory but you must transfer the software into the **Install** folder.

- 3. Once the transfer is complete, you need to restart RADAR<sup>®</sup> to install the software.
	- $\circ$  If you installed the R24CDNET floppy in step 1, and the RADAR® screen still shows "**Remove floppy, Insert CD, ENTER**", then press **[ENTER]**, and RADAR® will automatically restart and begin to install the software.
	- o If you just powered up RADAR® in step 1, ensure that you **"SHUTDOWN RADAR"** (the last item in the main menu) and then reboot.
- 4. When RADAR<sup>®</sup> has finished rebooting, the iZ logo will appear on the screen with the following message below it:

#### **Install RADAR 24 v3.38? ENTR/CNCL**

If you do not want to proceed with the upgrade, press **[Cancel]**. If you press **[Enter]**, RADAR® will begin transferring the software, and the message will change to:

#### **Installing RADAR v3.38 Disk 1**

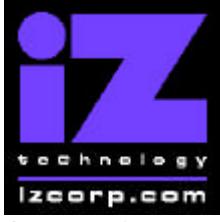

#### **PRESS CANCEL TO RETURN TO RADARVIEW**

Contact Support: (800) 776-1356 July, 2006

When RADAR<sup>®</sup> is finished installing, it will start up in the new version and all projects will automatically be upgraded to version 3.38 format if necessary. This operation may take a few seconds per project.

- 5. If the message "**NEW NIC FOUND**" appears, this indicates that a new Network Interface Card was detected (or the card was not previously configured correctly). In any case, power off RADAR<sup>®</sup> and reboot to complete the setup of new drivers.
- 6. After rebooting, you will be prompted to enter the serial number if it has not been set yet. Type in the number found on RADAR<sup>®</sup>'s back panel. If it is a RADAR<sup>®</sup> 24, it will be a 14-digit number starting with "iZR024". If it is a RADAR® V, it will be a 12-digit number starting with "iZRV".
- 7. Check the date and time in the window near the top left corner of the RADARView screen. If they are incorrect, go to the **SET TIME & DATE** option in the **SYSTEM MENU** to update.

### **Install from Floppy**

- 1. To install the new software from floppy disks, **Insert v3.38 floppy disk #1** and reboot RADAR® .
- 2. When RADAR<sup>®</sup> has finished rebooting, the iZ logo will appear on the screen with the following message below it:

#### **Install RADAR 24 v3.38? ENTR/CNCL**

If you do not want to proceed with the upgrade, press **[Cancel]**. If you press **[Enter]**, RADAR® will begin reading the software from the floppy disk, and the message will change to:

#### **Installing RADAR v3.38 Disk 1**

When RADAR<sup>®</sup> is finished installing from the disk, it will ask for Disk 2. Continue inserting disks as prompted until the installation is complete. RADAR<sup>®</sup> will then start up in the new version and all projects will automatically be upgraded to version 3.38 format if necessary. This operation may take a few seconds per project.

- 3. If the message "**NEW NIC FOUND**" appears, this indicates that a new Network Interface Card was detected (or the card was not previously configured correctly). In any case, power off RADAR<sup>®</sup> and reboot to complete the setup of new drivers.
- 4. After rebooting, you will be prompted to enter the serial number if it has not been set yet. Type in the number found on RADAR<sup>®</sup>'s back panel. If it is a RADAR<sup>®</sup> 24, it will be a 14-digit

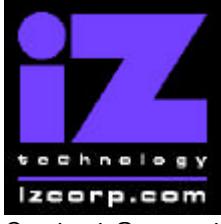

#### **PRESS CANCEL TO RETURN TO RADARVIEW**

Contact Support: (800) 776-1356 July, 2006

number starting with "iZR024". If it is a RADAR® V, it will be a 12-digit number starting with "iZRV".

5. Check the date and time in the window near the top left corner of the RADARView screen. If they are incorrect, go to the **SET TIME & DATE** option in the **SYSTEM MENU** to update.

## **What's New in Version 3.38?**

#### **New Software Install Procedure**

Once you have version 3.38 installed, you will use the "**UPDATE SOFTWARE**" selection in the **SYSTEM MENU** for future installs. Here, you will choose where you want to install from (floppy, CD, network, etc.) and follow the prompts to verify a proper installation disk before rebooting RADAR® .

The "DOWNGRADE SYSTEM" selection in the **SYSTEM MENU** has been replaced by the "**INSTALL PREV VER**" selection in the **DIAGNOSTICS MENU**. This will give you a list of all software versions that you have previously installed, or you can select **[OTHER]** to install an older version from floppy, CD, etc.

#### **Install Interim Software Updates Directly from the iZ Web Site**

If your RADAR<sup>®</sup> is connected to the internet, then in the future, you will be able to install interim software upgrades directly from www.izcorp.com without the need to manually FTP files or create a software disk. When you select "**UPDATE SOFTWARE**" from the **SYSTEM MENU**, and choose "**WEB:izcorp.com**", the newest software version number will appear. If it is a free interim upgrade, you will be able to download the software directly to your RADAR<sup>®</sup>.

For major upgrades which require payment (as indicated by a "\$" sign), you will not be able to download the software directly, so RADAR® will ask if you would like an email request to be sent to iZ sales. To assist the sales process, your RADAR®'s serial number, current software version, and information about the installed memory and processor will automatically be included in the email. You will also be prompted to enter your name, phone number, company name, location and email address. Note that when entering your email address, you can use the **[#]** key to enter the **'@'** and the **[&]** key to enter the '**.**'.

#### **Faster File Transfer to/from Network Devices using RADAR® 's FTP Client**

Now you can speed up backup/restore, import/export, and file copy to network drives by connecting to an FTP server with RADAR® as the client. Set RADAR® 's "**NETWORK** 

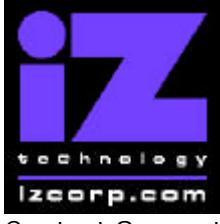

#### **PRESS CANCEL TO RETURN TO RADARVIEW**

Contact Support: (800) 776-1356 July, 2006

**PROTOCOL**". to "**FTP**" in the **SERVER PREFS** section of the **NETWORK PREFS**. The file browser will display the FTP server as drive "**N**".

### **Ping IP Address**

As an aid to FTP setup, the "**PING IP ADDRESS**" selection in the **DIAGNOSTICS MENU** provides a way to test communication.

#### **Copy and Paste Files to DVD-R or CD-R**

Now, when you use the file browser to copy files, you can paste them to a DVD multi drive containing a blank DVD-R or CD-R. RADAR® will automatically make an ISO image and burn it to the disk. Note that when you press enter to select "**B:DVD blank disk**", the display changes to indicate that it is either a "**blank DVD-R disk**" or "**blank CD-R disk**" At this point, you can press **[PASTE]** to paste the files that you have selected to copy..

#### **One-Step Backup to DVD-R or CD-R**

Now, when you backup to "**B:DVD blank disk**" RADAR® will automatically create an ISO image and burn it to a blank CD-R or DVD-R.

### **Project Notes Included in Backups**

A project notes text file is now automatically included in the DSET folder whenever you backup a project (just as it is included when you flatten a project or do a mono export).

#### **Project Notes Show RADAR Serial Number**

A new line labeled "Digital Machine" has been added to the project notes text. It provides the serial number of the RADAR<sup>®</sup> unit that the project was recorded on.

### **PDF Format for Project Notes**

When you save "**PROJECT NOTES**" you now have the option to save in text or PDF format. You can also "**VIEW**" the project notes in PDF format on the RADARView screen.

#### **Disk Info File**

When you mount an audio drive, a disk info file will automatically be created in the "**Disk Info** File" folder on RADAR<sup>®</sup>'s system drive. This file will contain information about the drive capacity, the projects on the drive, and the contents of the **USER** folder. When you unmount an audio drive, the disk info file will be removed from the system drive, and placed in the **USER** folder on the audio drive itself. The disk info file is also included in the **DSET** folder whenever you backup a project.

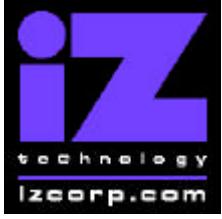

#### **PRESS CANCEL TO RETURN TO RADARVIEW**

Contact Support: (800) 776-1356 July, 2006

You can save the disk info file to another location using the "**DISK NOTES**" selection in the **DISK MENU**. This selection also gives you the option to "**VIEW**" the disk notes on the RADARView screen. You can also access "**DISK NOTES**" by pressing **[SHIFT]** and then **[PROJ NOTES]** (the button to the left of the **[HELP]** button on the Session Controller).

#### **New Project Retains Track Names of Current Project**

Using "**CURRENT**" project settings when creating a new project now keeps the track names of the current project.

#### **Audio Level Measurement**

The new "**SHOW AUDIO LEVEL**" selection in the **DIAGNOSTICS MENU** provides an accurate digital read-out of the dBFS audio level on the selected track.

#### **Audio Level Setting**

Now, when you set your analog audio input and output levels, you can do it by setting the level in dBu at which you reach full scale (0 dBFS), *or* by setting the level in dBFS that a +4dBu signal will meter on RADAR<sup>®</sup>'s meterbridge. When you go to the **ANALOG I/O LEVEL** dialog in the **I/O MENU**, you will be prompted to choose either "**0 dBFS**" or **"+4 dBu**" as the reference.

- If you choose a reference of "**0 dBFS**", you will then be prompted to set the full scale input and output levels as a dBu value between +18 and +24 dBu.
- If you choose a reference of "**+4 dBu**", you will then be prompted to set where a signal at +4dBu will register on RADAR®'s meters in dBFS. This will be a value between -14 and -20 dBFS. This value is commonly referred to as "headroom".

#### **Enhanced SYSTEM INFO Menu**

Now, when you select **SYSTEM INFO** from the **SYSTEM MENU**, you can view the following:

- RADAR SOFTWARE VER E.g 3.38
- SERIAL NUMBER iZR02400101166 • RECORDING ENGINE Adrenaline • INSTALLED RAM 384 MB • CPU TYPE Intel Celeron • CPU SPEED 796 MHz • IP ADDRESS 192.168.28.187 • MAC ADDRESS 00c0.2657.04ba • ETHERNET TYPE FAST • ANALOG I/O NYQUIST
- iZ Technology Corporation, #240-109 Braid Street, New Westminster, B.C. Canada, V3L 5H4 Tel (604) 395-7878 Fax (604) 395-7888 Support 1-800-776-1356 www.izcorp.com

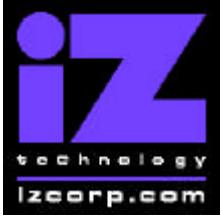

#### **PRESS CANCEL TO RETURN TO RADARVIEW**

Contact Support: (800) 776-1356 July, 2006

- DIGITAL I/O 1 ADAT (TYPE I)
- DIGITAL I/O 2 TDIF
- PRIMARY MASTER Archive 108GB
- PRIMARY MASTER Radar24Be 6GB
- SECOND MASTER DVD-RAM SW-9573
- 

SCSI ID 0 DDYS-T18350N

#### **"Buffer Underrun" Protection when Burning DVD-R**

If you are receiving "Buffer underrun" errors when attempting to burn DVD-R disks, you can set the DVD BURN MODE in the **FILE PREFS** menu to "**SAFE**". This will set the DVD multi drive to use Programmed I/O mode which is more reliable for burning. After changing the setting, you will have to reboot RADAR® for the PIO mode to take effect.

As this mode is very processor-intensive, it should be used only if you are experiencing "Buffer underrun" errors. If you are performing other work on RADAR<sup>®</sup> while the DVD is burning in the background, you may want to set the **DVD BURN SPEED** to "1X" so that the processor is not overloaded. When using DVD-RAM disks for backup/restore or import/export, you should set the **DVD BURN MODE** back to "**NORMAL**" to ensure that the processor is not overloaded.

#### **DVD-R Burn Speed Preference**

Now you can select the speed for burning DVD-R disks via the DVD **BURN SPEED** option in the **FILE PREFS** menu. You can choose speeds from 1X through 8X, or choose **[MAX]** to let the DVD drive burn at its maximum possible speed. Note that if your DVD drive is not capable of burning at the speed you select, it will automatically use the closest available speed.

#### **Easier Access to Debug Logs**

The "**SAVE DEBUG**" option in the **DIAGNOSTICS MENU** now allows you to select the current log, the last 5 logs, last 20 logs, all logs, or any logs of your choosing. You can save these logs in text format or as a zip file to any disk or network drive.

If your RADAR<sup>®</sup> is connected to the Internet, you can email the logs directly to iZ Tech Support using the new "**EMAIL DEBUG**" option in the **DIAGNOSTICS MENU**. To assist the support process, your RADAR<sup>®</sup>'s serial number, current software version, and information about the installed memory and processor will automatically be included in the email. You will also be prompted to enter your name, phone number, company name, location and email address. Note that when entering your email address, you can use the **[#]** key to enter the **'@'** and the **[&]** key to enter the '**.**'.

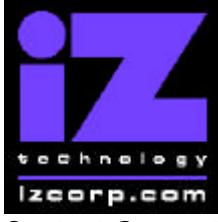

#### **PRESS CANCEL TO RETURN TO RADARVIEW**

Contact Support: (800) 776-1356 July, 2006

#### **24 Frame Rate Now Valid for Slow PAL**

Now, when the project TC RATE is set to 24, you can select "**VIDEO: SLOW PAL**" as the **SYNC REFERENCE**. This setting is for use with a 48 Hz PAL signal. When using the standard 50 Hz PAL, set the TC RATE to 25.

#### **New 23.976 Frame Rate**

This additional time code rate can be used when pull-down of the 24 frame rate is required for film or video editing. When the project TC RATE is set to 23.976, you can select "**VIDEO: NTSC**" as the **SYNC REFERENCE**.

## **Bugs Fixed in Version 3.38**

#### **"FINALIZE CD" should default to "NO"**

The "**FINALIZE CD**" prompt has been changed to default to "**NO**" rather than "**YES**" to avoid accidentally finalizing a CD-R or DVD-R.

#### **Warning required when using "Shift-COPY" to copy all files**

Pressing **[Shift-COPY]** in the file browser selects all files in the current directory to be copied. To make this clear, a "**SELECT ALL FILES … PROCEED**?" prompt now appears. The message also appears when selecting all files to be moved, deleted, or saved.

#### **Help Menu shows nothing after previously viewing PDF**

Navigating to the **HELP MENU** a second time after previously viewing either the Manual or Release Notes had no effect.

#### **Spurious debug while flattening**

When flattening, the debug sometimes said "**Set path /Archive**" and "**Use /Archive**" even though the Archive device was not being used.

#### **Temporary files not deleted from temp\_sys\_files folder**

After exporting to an audio CD, temporary wav files were left in the temp\_sys\_files folder.

#### **Error copying files to floppy**

When using the file browser to copy files to a floppy disk it would sometimes say "Can't paste to read-only disk".

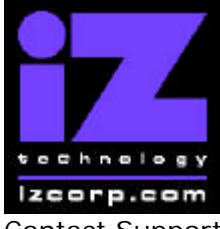

### **PRESS CANCEL TO RETURN TO RADARVIEW**

Contact Support: (800) 776-1356 Contact Support: (800) 776-1356

### **Five second pause after copying files**

After copying files using the browser, there was a 5-second pause with the LCD is stuck on "**WORKING**".

#### **Browser still shows ejected CD**

After ejecting a disk from the multi drive, the file browser was sometimes showing the previous disk rather than "**B:DVD no disk**".

#### **Ejecting disk resets browser**

Ejecting a disk from the multi drive was resetting the file browser, even if a different drive was being browsed at the time.

#### **"0MB CONTINUE" prompt when making ISO image**

Making an image of a folder less than 1 MB in size resulted in the prompt: "**0MB CONTINUE?**". Now the size is rounded up to a minimum of one megabyte, and the prompt has been reworded to read "**1MB REQUIRED**".

#### **Browsing a 2-partition CD shows two copies of the second partition**

Now the browser will display the volume name correctly for each partition.

#### **MMC locate causes error if there is no valid Sync ref point**

When RADAR® receives a "**Locate**" command via MIDI Machine Control, it attempts to locate to the Sync mark. This was causing an error if the Sync mark had not been set.

### **RADAR® crashes trying to initialize a write-protected DVD-RAM**

The **INIT DISK** function did not indicate that the write-protect tab was set when attempting to initialize a DVD-RAM disk. Attempting a second time caused RADAR® to crash.

#### **No debug message when trying to backup to write-protected DVD-RAM**

Now, a "**Write protected**" message appears in the debug log when attempting to backup to a DVD-RAM disk that has the write-protect tab set.

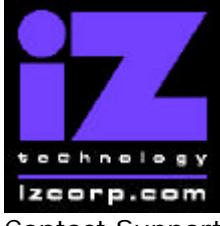

#### **PRESS CANCEL TO RETURN TO RADARVIEW**

Contact Support: (800) 776-1356 Contact Support: (800) 776-1356

### **Can't make image of DVD-RAM disk**

There was a problem making an image of a disk in the DVD multi drive using the "**MAKE CD/DVD IMAGE**" function in the **FILE MENU**. If the disk in the multi drive was a DVD-RAM disk, the error message "**CAN'T SELECT FROM THIS DRIVE**" appeared.

#### **BWAV headers missing info in RADAR® backups**

BWAV headers in RADAR® backups contained only the first 64 characters of the "description" and then the first 32 characters were repeated where the "originator" was supposed to be. Now, the headers will contain the full description and originator.

#### **SMPTE freewheel not working correctly**

RADAR® did not clock properly when syncing to SMPTE with a non-zero **FREEWHEEL TIME**.

#### **Monitored input switches from digital to analog during sync dropout**

While waiting for SMPTE sync, the analog inputs were being monitored even if digital had been selected.

### **Exporting 2 GB file reports bogus error in debug log**

When exporting a long recording where the audio exceeds the 2 gigabyte limit for WAV files. the debug log said "**Export Region err code 27**". However, this is not actually an error as RADAR<sup>®</sup> automatically creates multiple WAV files that are within the 2 GB limit.

#### **Wrong project name when browsing backups**

Sometimes the name of a backup as seen by the file management browser was incorrect, although the correct name appeared in the restore dialog.

#### **RADAR® doesn't check for available space before importing files**

When importing files, you will now be prompted "**xxxMB REQUIRED…PROCEED?**" if the **SHOW SIZE** option in the **FILE PREFS** section of the **PREFERENCES MENU** is set to "**MBYTES**". If there is not enough space remaining on the audio drive, the message will be "**AUDIO DRIVE FULL…xxxMB XTRA REQ'D**".

#### **Rec Time minutes not updated when importing**

The number of minutes of recording time remaining appears in a box near the bottom of the RADARView display. This number will now be updated when importing audio.

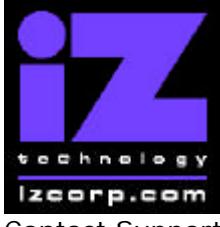

#### **PRESS CANCEL TO RETURN TO RADARVIEW**

Contact Support: (800) 776-1356 Contact Support: (800) 776-1356

### **INSTALLED RAM should read "MB" not "MBYTES"**

The **INSTALLED RAM** entry in the **SYSTEM INFO** menu should say "**xxx MB**" to be consistent with other dialogs.

#### **Backup to DVD-RAM cancels if disk format fails**

Now, when a backup cannot format a DVD-RAM disk, it will eject the disk and prompt for a new disk to be inserted. It will not automatically cancel the backup.

#### **Backups on DVD-RAM appear out of order in restore dialog**

After deleting earlier backups from a DVD-RAM disk, new backups appeared out of order in the **RESTORE SELECTED** dialog. Now the new backups will appear at the end of the list, even if they are replacing an earlier backup that has been deleted.

#### **WAV file naming problems when flattening multiple projects**

When selecting multiple projects for flattening in the **FLATTEN PROJECTS** menu, the names for all the WAV files took on the current project's display mode format and track names.

#### **ISO file size not shown while making ISO image**

Now, while the image is being made, the message in the background task window at the bottom of the RADARView screen will show the size of the image. For example, if the "proj01" image was 120 MB, the message would be: "Creating proj01.IMG ISO file 120 MB".

#### **9-pin pre-roll command sets post-roll too**

When RADAR<sup>®</sup> received a pre-roll setting via 9-pin control, it set both pre and post-roll to the same value. Now RADAR<sup>®</sup> accepts separate 9-pin commands for the pre and post-roll settings.

#### **DVD burner says "Data doesn't fit" after "Buffer underrun"**

After receiving a "**Buffer underrun**" error while burning a CD-R or DVD-R, any further attempts to burn would result in the message "**Data doesn't fit**" until RADAR® was rebooted. Now the "**Data doesn't fit**" message will only appear when you have selected more than 700MB of data for a CD-R or more than 4.4GB of data for a DVD-R. If the data will fit, the final confirmation prompt before burning now includes the size for information purposes.

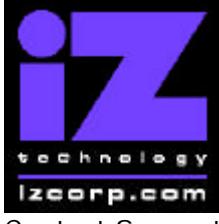

#### **PRESS CANCEL TO RETURN TO RADARVIEW**

Contact Support: (800) 776-1356 Contact Support: (800) 776-1356

#### **"BURN DATA CD/DVD" remembers earliest selection**

The earliest selection from the "**SELECT IMAGE**" dialog was the one that got burned even if you used "**MENU/PREV**" to go back and change the selection before burning. Now RADAR® will burn your final selection.

### **RADAR® allows unfinalized Audio CD to be used when burning Data CD**

RADAR<sup>®</sup> now detects an open (unfinalized) Audio CD in the DVD multi drive when attempting to burn a Data CD (either directly from the "BURN DATA CD/DVD" menu or indirectly by selecting "B:DVD blank disk" when exporting, backing up or saving).

### **RADAR® allows DVD+R or DVD+RW to be used when burning**

The newer model DVD multi drives (like the Panasonic SW-9573) can recognize DVD+R and DVD+RW disks. However, these DVD formats cannot be burned successfully by RADAR®, so they will now appear in the browser as "**B:DVD+R invalid**". If you attempt to burn a DVD+R or DVD+RW disk, RADAR® will eject it and prompt "**INSERT WRITEABLE DISK**".

#### **Disk errors on RADARLink slave after recording in solo mode**

RADAR<sup>®</sup> now saves state after recording in RADARLink solo mode.

#### **RADARLink slave hangs when importing files in solo mode**

File import now works reliably in RADARLink solo mode.

#### **RADARLink file flatten does not recognize a crashed slave**

Now, if a RADARLink slave crashes during file flattening, the RADARLink master will still proceed with the flattening.

#### **Can't see available space or size of HFS drive**

The file browser now shows the size of drives formatted as HFS Standard. Pressing the space key while in the browser shows the available space.

#### **Export MARK IN/OUT includes tracks with audio outside the range**

Sometimes, when exporting a range of audio, tracks that had audio outside the **MARK IN/OUT** range were also included.

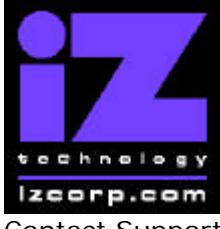

#### **PRESS CANCEL TO RETURN TO RADARVIEW**

Contact Support: (800) 776-1356 Contact Support: (800) 776-1356

#### **Can't slide in sub-frames**

When performing a **SLIDE** edit, you can now move the cursor to the sub-frames field and enter a number of sub-frames.

#### **'Rev' disk can be ejected while mounted**

Now, if you press the eject button on an Iomega 'Rev' disk while it is mounted as an audio drive, it will not eject. You have to select **[UNMOUNT]** from the **DISK MENU** before ejecting the disk.

#### **Zooming in loses time line at one zoom level**

The time line above the wave form display now appears at all zoom levels.

#### **No indication on Session Controller while viewing PDF**

While viewing the Manual or Release Notes, the Session Controller was showing the transport time and locate points as usual, but was not functioning as usual because the buttons were remapped to the PDF viewer. To avoid confusion, the LCD on the Session Controller will now say "**CANCEL' TO EXIT PDF VIEW MODE**" to indicate that the user must press **[CANCEL]** to exit the PDF viewer and return to normal control.

#### **File flatten with "Fill All" loses audio**

After flattening a project using the "**ALL**" option for **FILL SILENCE**, the project would have playlist errors if the audio had a non-zero start time and there were over-dubs.

#### **File flatten again on same project doesn't remove previous flatten folder**

The folder of flattened files within the **USER** folder on the **AUDIO** drive was sometimes not being deleted when a new flatten folder was created.

#### **Prompt for user name and password after changing network settings**

The first time you attempt to access a network drive after making changes to the **SERVER PREFS** (network protocol, IP address, etc), you will now be prompted to enter a user name and password.

#### **Don't reuse current project when restoring or importing (even if empty)**

The restore and import processing was reusing the current project if it contained no audio, thus wiping out any track names or other settings. Now, if anything has been defined in the current project, it will be retained, and the restore or import will go to a new project.

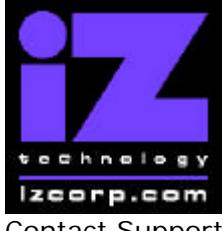

### **PRESS CANCEL TO RETURN TO RADARVIEW**

Contact Support: (800) 776-1356 July, 2006

### **Dual Disk mode freezes RADAR®**

Sometimes when entering Dual Disk mode, RADAR® would crash.

#### **Init Disk during recording drops out of record**

Now if you go into the **INIT DISK** menu while the transport is moving, you get the message "**CAN'T INIT IN PLAY OR RECORD**". A similar message appears for the **CHECK DISK** function.

### **Audio pastes incorrectly in 96kHz project on Adrenaline® card**

Audio was not pasting correctly when editing projects with high sample rates (>48 KHz) on a RADAR<sup>®</sup> unit that was not equipped with an Adrenaline<sup>®</sup> Plus card.

#### **Slide time dialog allows values above 59 minutes**

Now, if you enter a value greater that 59 in the "minutes" field of the slide time dialog, you will get an "**Invalid Time**" error message (just as you will in any other time dialog).

#### **Slide past time zero crashes RADAR®**

Now, when you do a negative slide, audio will simply disappear if it goes before time zero.

#### **Make DVD/CD Image fails if system drive is almost full**

Now, RADAR® ensures that there will be at least 10 MB to spare on the system drive when making an image.

#### **Project notes should include slave tracks in RADARLink mode**

Now, when you view or save project notes while in RADARLink mode, slave tracks 25-48 will be included.

#### **Record crossfade out time not applicable with Adrenaline® Plus card**

RADAR<sup>®</sup> units equipped with the Adrenaline<sup>®</sup> Plus card use the same crossfade setting for punching in and out of record. Therefore, for these units, the **OUT** setting has been removed from the **REC XFADE** dialog (in the **EDIT MENU**) as it is not applicable.

#### **"CD Audio" export size estimate incorrect when resampling**

When exporting in "**CD Audio**" format from a project that was not at 44.1 KHz / 16 bit, **RADAR** was estimating the file size incorrectly. The size is now calculated based on the CD Audio format rather than the sample rate and bit resolution of the project.

iZ Technology Corporation, #240-109 Braid Street, New Westminster, B.C. Canada, V3L 5H4 Tel (604) 395-7878 Fax (604) 395-7888 Support 1-800-776-1356 www.izcorp.com

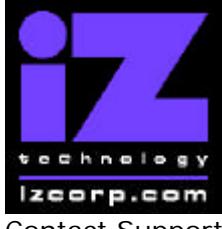

#### **PRESS CANCEL TO RETURN TO RADARVIEW**

Contact Support: (800) 776-1356 July, 2006

### **Auto-punch not working with Adrenaline® Plus card at 192 KHz**

When using a RADAR<sup>®</sup> unit equipped with the Adrenaline® Plus card, the auto-punch feature was not working correctly.

### **Debug log says "BAD SYSTEM BYTE" when filename has ® character**

Now, if you browse a filename that contains the ® character, the LCD on the Session Controller will show an 'x' in its place (since it does not have the ability to display the ® character).

### **Auto input not working after exiting chase with Adrenaline® Plus card**

On occasion, after exiting chase on a unit equipped with the Adrenaline® Plus card, RADAR® would output silence rather than switching to monitoring its inputs.

#### **3 KHz buzz**

On rare occasions, using 9-pin/sync control, RADAR<sup>®</sup> would output a 3 KHz buzz after the transport was stopped.

#### **Project has errors after importing wave file with invalid time stamp**

RADAR<sup>®</sup> now checks the time stamps of broadcast wave files to ensure that all the audio will fall within the 24 hour timeline. Files with invalid time stamps can still be imported to the clipboard and then pasted to a valid time.

#### **Network settings lost when enabling/disabling DHCP**

Sometimes after enabling or disabling **DHCP SERVER** in the **INTERFACE PREFS**, RADAR® would not connect to the network.

#### **Crossfade times revert to factory default values**

Sometimes, after switching audio drives, the **EDIT XFADE TIME** and **REC XFADE TIME** would revert to the factory default value of 5 milliseconds. Now they will stick to the values set in the **EDIT MENU**.

#### **Slave out of sync with RADARLink master after changing sample rate**

Sometimes when changing sample rate or switching to a project with a different sample rate while in RADARLink mode, the RADARLink slave would get a fraction of a second out of sync with the master.

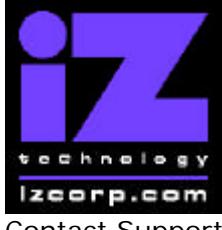

#### **PRESS CANCEL TO RETURN TO RADARVIEW**

Contact Support: (800) 776-1356 Contact Support: (800) 776-1356

### **Rec Time not displayed correctly with Adrenaline® Plus card**

The remaining record time was often calculated incorrectly for projects with 96 or 192 KHz sample rates.

## **Menu Structure in Version 3.38**

Following is the RADAR<sup>®</sup> menu structure for Version 3.38. Additions since version 3.37 are highlighted in **RED**. Items that have changed (e.g. renamed or moved to a new location) are highlighted in **BLUE**.

#### SYSTEM MENU

SYSTEM INFO<br>RADAR SOFTWARE VER

SERIAL NUMBER **RECORDING ENGINE** INSTALLED RAM **CPU TYPE CPU SPEED IP ADDRESS MAC ADDRESS ETHERNET TYPE ANALOG I/O DIGITAL I/O 1 DIGITAL I/O 2 PRIMARY MASTER SECOND MASTER SCSI ID 0**

(renamed from OPERATING SYSTEM VER) (removed SYSTEM DATE)

(removed X-CHIP) (removed S-CHIP) (removed F-CHIP) (removed ADATLINKTYPE)

SET TIME & DATE SET SERIAL NUM

DISK MENU

MOUNT / UNMOUNT SHOW DISK SPACE RECLAIM SPACE MAKE PORTABLE ERASE ALL AUDIO INIT DISK

**UPDATE SOFTWARE** (renamed from UPGRADE SYSTEM) (removed DOWNGRADE SYSTEM) TOTRIS ( if "Shift-# GAMES" ) ( if "Shift-# GAMES" )

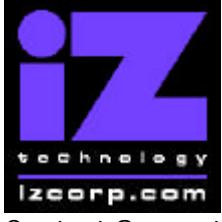

#### **PRESS CANCEL TO RETURN TO RADARVIEW**

Contact Support: (800) 776-1356 **July, 2006** July, 2006

DISK MODE

**DISK NOTES**

SEAMLESS 64K CLONE RADAR DISK

24 TRKS AT 192K (if Adrenaline® Plus present)

#### SYNC MENU

TC SETTINGS TC FORMAT TC RATE SMPTE LOCK SPEED FREEWHEEL TIME STATIC TC OUT CHASE MODE SHOW SYNC DRIFT SYNC THRESHOLD CHASE ON POWERUP SYNC REFERENCE RADARLINK ENABLE/DISABLE RADARLINK SOLO RADARLINK ID MACHINE CONTROL ENABLE/DISABLE SELECT TYPE 9-PIN SETTINGS DEVICE ID 9-PIN CHASE MODE TRACK ARM MODE VARISPEED MODE SHUTTLE-0 MODE TC OUT MODE-CUE TC OUT MODE-PLAY MMC SETTINGS DEVICE ID SYNC REF OUTPUT LOST SYNC IN REC

#### I/O MENU

I/O ROUTING INPUT ROUTING OUTPUT ROUTING RESET ROUTING DIG 2-CH ROUTING

### 8-BUS MODE<br>ANALOG I/O LEVEL

DIG IN FORMAT DIG I/O SDQ DIG 2 CH OUTPUT AES SETTINGS (if AES card present) SAMPLE RATE IN EMPHASIS IN EMPHASIS OUT MULTI CHNL TYPE

**DIGITAL INPUTS** (renamed from DIG IN TRACKS)

(renamed from AUDIO I/O LEVELS)

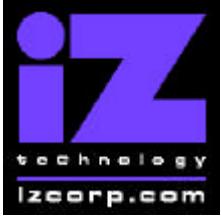

#### **PRESS CANCEL TO RETURN TO RADARVIEW**

Contact Support: (800) 776-1356 **July, 2006** July, 2006

ADAT SETTINGS (if ADAT card present)

ADAT IN CLOCK ADAT IN WIDTH ADAT IN SMPL PT ADAT OUT WIDTH ADAT OUT USERBIT FACTORY DEFAULTS<br>TDIF SETTINGS IN SAMPLE POINT SAMPLE RATE IN EMPHASIS IN EMPHASIS OUT CARD TYPE

(if TDIF card present)

#### FILE MENU

**BACKUP** RESTORE EXPORT IMPORT FLATTEN PROJECTS FILE MANAGEMENT MAKE DVDCD IMAGE BURN DATA CD/DVD BURN AUDIO CD FINALIZE CD DEL IMG FILE MACROS MIX AUTOMATION FILE PREFS SHOW SIZE EXPORT FORMAT EXPORT SILENCE REFORMAT QUALITY WRITE VERIFY FILE NAME FORMAT **DVD BURN MODE DVD BURN SPEED**

#### PROJECT MENU

GOTO PROJECT NEW PROJECT COPY PROJECT DELETE PROJECT NAME PROJECT RENUMBER PROJECT SAMPLE RATE BIT RESOLUTION TC FORMAT TC RATE START TIME SYNC OFFSET DISPLAY MODE MIDI TEMPO MAP VARISPEED UNDO LEVEL

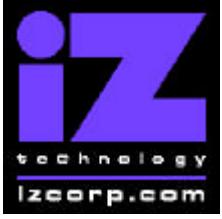

#### **PRESS CANCEL TO RETURN TO RADARVIEW**

Contact Support: (800) 776-1356 **July, 2006** July, 2006

WAVE NOISE FLOOR

NAME TRACK RENUMBER LOCATES REBUILD WAVES I/O ROUTING INPUT ROUTING OUTPUT ROUTING RESET ROUTING DIG 2-CH ROUTING 8-BUS MODE PROJECT NOTES PROJECT PREFS NEW PROJ SETTNGS NEW PROJ NUMBER DEF SAMPLE RATE DEF BIT RES DEF TC FORMAT DEF TC RATE DEF START TIME DEF UNDO LEVEL DEF WAVE NS FLR

**DIGITAL INPUTS** (renamed from DIG IN TRACKS)

#### EDIT MENU

UNDO EDIT REDO EDIT MODIFY EDIT CUT **COPY** PASTE MOVE ERASE LOOP SLIDE INSERT SILENCE REVERSE GAIN/FADE LISTEN EDIT XFADE TIME REC XFADE TIME CROSSFADE TYPE MUTE TRACKS RECORD SAFE

#### PREFERENCES MENU

DEF SMPTE FIELD SHOW SUBFRAMES SCROLL PROJ LED TRACK SOLO MODE ZOOM SOLO AUDIO SLIDE TIME UNITS FFWD & REW RATE PEAK HOLD TIME

MAX JOG RATE **All and Accord Contract Contract (if Adrenaline®Plus present)** 

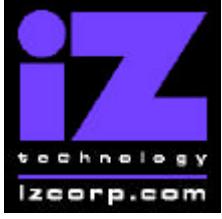

#### **PRESS CANCEL TO RETURN TO RADARVIEW**

Contact Support: (800) 776-1356 **July, 2006** July, 2006

CLIP HOLD TIME

SYNC MRK TRIGGER (if "Shift-# CLAP" ) (for Soundmaster) SAVE STATE DELAY SCRN-SAVER MENU SAVER DELAY IMAGE EFFECTS AUTO RECLAIM TRK ARM GROUPING IGNORE AES FLAGS UNMOUNT PORTABLE DAMSEL MODE RADARVIEW RES CLOCK MODE MUTE I/O ON STOP RECORD PREFS 1-BUTTON RECORD TRACK ARM ACTION RECORD MK IN/OUT LOW DISK WARNING RECORD VERIFY RECORD ON CHASE PROJECT PER TAKE FILE PREFS SHOW SIZE EXPORT FORMAT EXPORT SILENCE REFORMAT QUALITY WRITE VERIFY FILE NAME FORMAT **DVD BURN MODE DVD BURN SPEED** PROJ PREFS NEW PROJ SETTNGS NEW PROJ NUMBER DEF SAMPLE RATE DEF BIT RES DEF TC FORMAT DEF TC RATE DEF START TIME DEF UNDO LEVEL DEF WAVE NS FLR NETWORK PREFS INTERFACE PREFS HOST NAME DHCP SERVER LOCAL IP ADDRESS (if DHCP disabled) SUBNET MASK (if DHCP disabled)<br>
GATEWAY (if DHCP disabled)  $($ if DHCP disabled $)$ (removed DNS DOMAIN NAME) PRIMARY DNS (if DHCP disabled) SECONDARY DNS (if DHCP disabled) FTP SERVER FTP LOGIN NAME (if FTP enabled) FTP PASSWORD (if FTP enabled) SERVER PREFS **NETWORK PROTOCOL** (renamed from CIFS SERVER IP)

iZ Technology Corporation, #240-109 Braid Street, New Westminster, B.C. Canada, V3L 5H4 Tel (604) 395-7878 Fax (604) 395-7888 Support 1-800-776-1356 www.izcorp.com

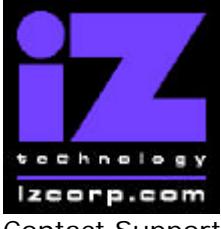

#### **PRESS CANCEL TO RETURN TO RADARVIEW**

Contact Support: (800) 776-1356 **July, 2006** July, 2006

SERVER NAME

SERVER SHARE (if Network Protocol is "CIFS") CLIENT WORKGROUP (if Network Protocol is "CIFS")

**EMAIL PREFS COMPANY NAME LOCATION REPLY EMAIL** NETWORK CONTROL

#### DIAGNOSTICS MENU

SCAN SCSI BUS INIT DISK CHECK DISK REPAIR DISK CHECK PROJECT REALTIME ERRORS VERIFY DISKS **SHOW AUDIO LEVEL PING IP ADDRESS** CONFIGURE DEBUG SAVE DEBUG **EMAIL DEBUG** RESTART DESKTOP FACTORY SETTINGS **INSTALL PREV VER**

#### HELP MENU

RELEASE NOTES MANUAL

SHUTDOWN RADAR